#### **BCN-P5999-0286-E(2201)MEE**

### **CW Configurator**

# **Installation Instructions**

# **Before Using the Product**

Before using the product, please read this document. Make sure that the end users read this document and then keep the document in a safe place for future reference. For the precautions on using CW Configurator, refer to the following manual. CW Configurator Operating Manual [SH-081382ENG]

#### **A**Notice

- Reprinting or reproducing the part or all of the contents of this document in any form for any purpose without the permission of Mitsubishi Electric Corporation is strictly forbidden. ● Although we have made the utmost effort to follow the revisions of the software and
- hardware, in some cases, unsynchronized matter may occur.
- The information in this document may be subject to change without notice.

# **Operating Environment**

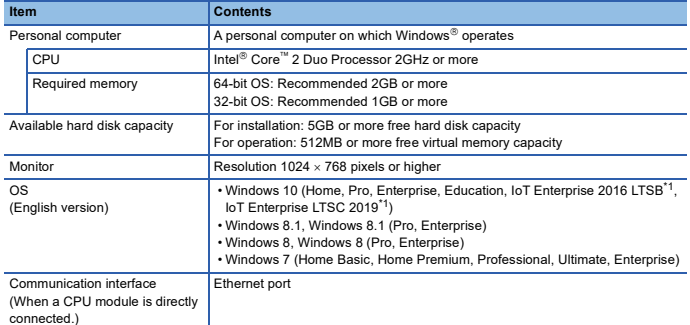

\*1 64-bit version only

- Use CW Configurator as a standard user or an administrator.
- If .NET Framework 2.0, .NET Framework 4.0, and Windows Installer 3.0 are not installed to the personal computer to which CW Configurator is to be installed, approximately 500MB of memory is required in the system drive to install them.
- For Windows 10, if .NET Framework 3.5 (including .NET 2.0 and 3.0) or .NET Framework 4.6 (including .NET 4.0) is invalid, it needs to be valid.
- For Windows 8 and Windows 8.1, if .NET Framework 3.5 (including .NET 2.0 and 3.0) or .NET Framework 4.5 (including .NET 4.0) is invalid, it needs to be valid.
- For Windows 7, if .NET Framework 3.5 (including .NET 2.0 and 3.0) is invalid, it needs to be valid.
- When the following functions are used, this product may not run properly. Application start-up in Windows compatibility mode
	-
	- Fast user switching
	- Remote desktop
	- Windows XP Mode
	- Windows Touch or Touch
	- Modern UI
	- Client Hyper-V
	- Tablet mode
	- Virtual Desktops
	- Unified Write Filter
- In the following cases, the screen of this product may not work properly. The size of the text and other items on the screen is other than 100% (96 DPI, 9 pt
	- etc.).
	- For details, refer to the following manual.
	- CW Configurator Operating Manual [SH-081382ENG]
	- The resolution of the screen is changed in operation.
	- Windows theme is changed in operation.
	- The multi-display is set.
- If the Windows firewall setting is enabled, the "Find Module function" and "Direct connection
- function" may not operate correctly. Disable the Windows firewall setting. In this product, the period (.) is used as the symbol of the decimal point. Regardless of the
- setting of "Decimal symbol" on the control panel, use the period when enter the decimal point.

# **Installation**

#### **Confirm before installation**

• Log on to the personal computer as a user having the Administrator authority.<br>• Close all the applications running under Microsoft® Windows Operating System before installation. If the product is installed while other applications are running, it may not operate normally.

#### **Procedure**

- 1. Insert the CW Configurator DVD-ROM to the DVD-ROM drive. Double-click the "setup.exe" in the Disk1 folder on the DVD-ROM.
- 2. Select or enter the necessary information by following the on-screen instructions.<sup>\*1</sup>
- \*1 Product ID is written on the "License certificate" included with the product. Enter the 12-digit number divided into 3 and 9 digits.

## **Product Makeup**

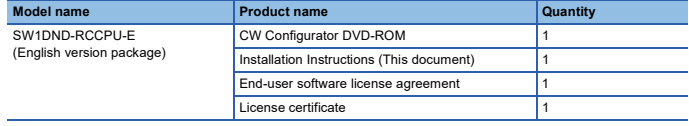

#### **Applications on the DVD-ROM**

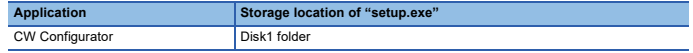

## **Acknowledgements**

• We do not guarantee those commercially available Microsoft Windows Operating System ⊤products that are introduced in this manual.<br>• This software's copyright is owned by Mitsubishi Electric Corporation.<br>• This product (including manual) can be used under the Software License Agreement only.

• We do not take any responsibilities for the consequences of operating this product (including manual).

## **Uninstallation**

Uninstall CW Configurator from the control panel of Windows.

Intel is either registered trademarks or trademarks of Intel Corporation in the United States and/or other countries.

Microsoft and Windows are either registered trademarks or trademarks of Microsoft Corporation in the United States and/or other countries.

The company names, system names and product names mentioned in this manual are either egistered trademarks or trademarks of their respective companies.

In some cases, trademark symbols such as  $\binom{18}{10}$  or  $\binom{11}{10}$  are not specified in this manual.